# **LogiLink WL0084B Wireless N 150Mbps USB Adapter**

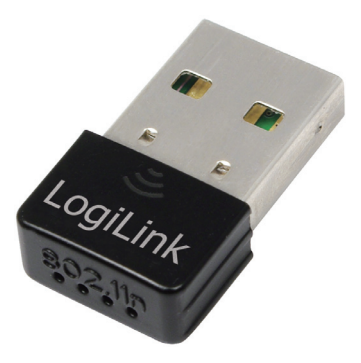

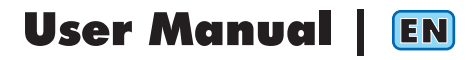

# **Contents**

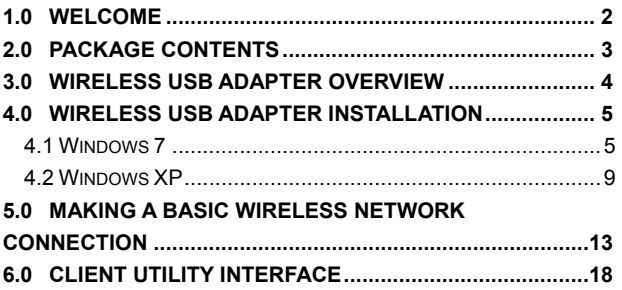

Do not throw the appliance away with the normal household waste at the end of its life, but hand it in at an official collection point for recycling. By doing this you will help to preserve the environment.

# **1.0 Welcome**

Thank you for purchasing the WL0084B Wireless N USB Adapter. This Wireless Adapter is easy to use and easy to setup. If you have been tired of dealing with all those messy wires to connect a laptop or PC to office or home network, this Wireless adapter is an ideal access solution for wireless Internet connection

A typical Internet access application for the USB wireless adapter is shown as the following figure:

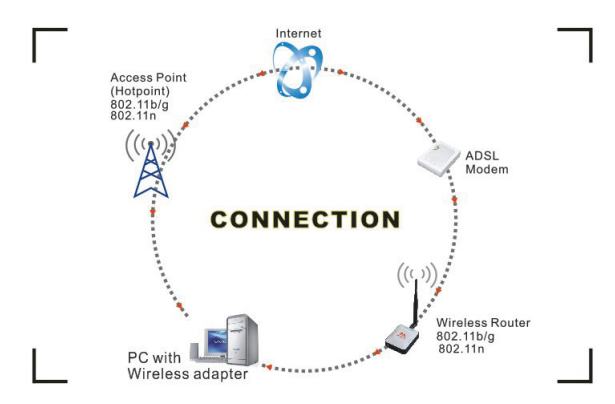

There are two different ways to access Internet:

- 1. With a wireless adaptor, receiving and transferring signal via a wireless router, then passed to an ADSL modem, then to local ISP (Internet service supplier) through a telephone line.
- 2. With a wireless adaptor, receiving and transferring signal via local AP (Access Point) or so called Hotpoint directly.
- *Tips: An 802.11 LAN is based on a cellular architecture where the system is subdivided into cells, where each cell (called Basic Service Set or BSS) is controlled by a Base Station (called Access Point, or in short AP)*.

# **2.0 Package Contents**

The Wireless USB Adapter package includes the following.

- Wireless N 150Mbps USB Adapter
- Quick Installation Guide
- Autorun CD

# **3.0 Wireless USB Adapter Overview**

Wireless USB Adapter has the USB interface and LED below.

# **Interface**

USB Interface: Connect the USB Interface to a USB port on your computer.

# **LED Description**

LED: The LED stays lighted to indicate WLAN link established and active.

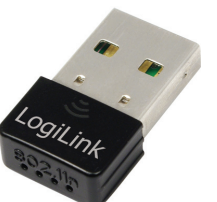

# **4.0 Wireless USB Adapter Installation**

The following instructions will guide you to through the process of installing the Wireless USB Adapter.

# **4.1 Windows 7**

### **Step 1:**

Once USB dongle connected to computer and the following will appear on screen.

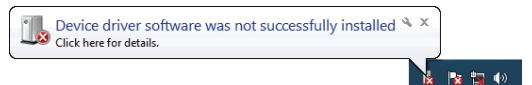

## **Step 2:**

Please insert the AUTORUN CD into your CD-ROM drive.

The CD should auto-start, displaying the following window. If it does not start, click on **Start – Run** and type in **CD: \autorun.exe** (where CD is the drive letter of your CD-ROM drive.) Click **" Driver Installation "**.

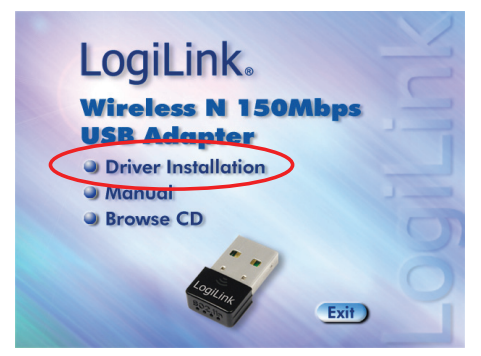

## **Step 3:**

For Security reasons Windows 7 requires the installer program to have administrator privileges so the new policy called **" User Account Control "** has been introduced in Windows 7. If UAC is enabled Windows pops up a window **" User Account Control "** Windows need your permission to continue. User needs to Click **" Yes "** to proceed with the installation.

#### **Step 4:**

Click **" Next "**.

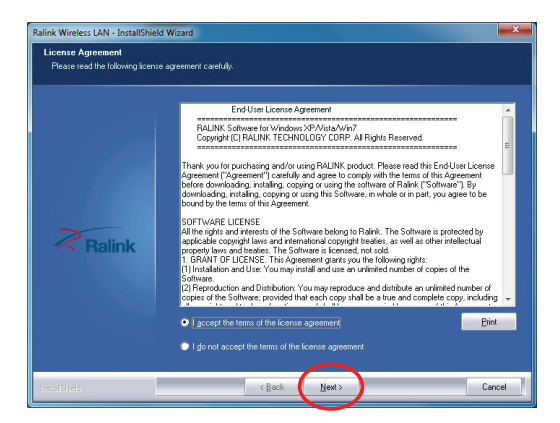

# **Step 5:**  Click **"Next "**.

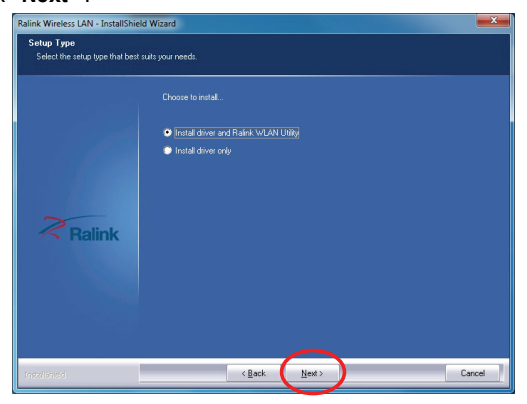

### **Step 6: Click "Install".**

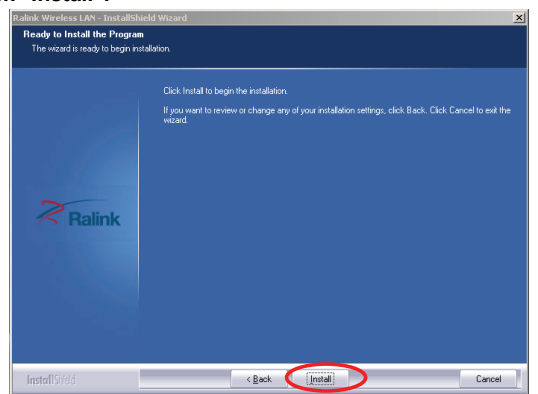

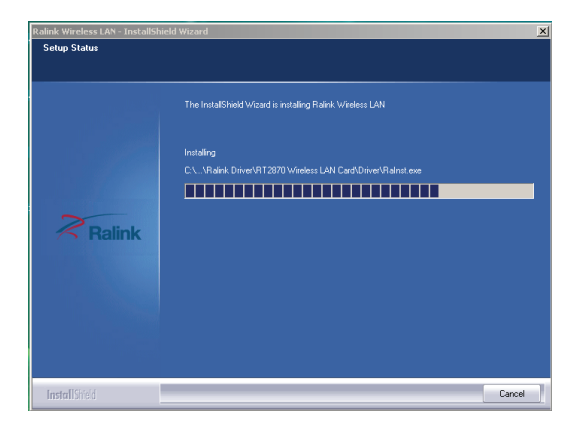

## **Step 7:**  Click **"Finish"**.

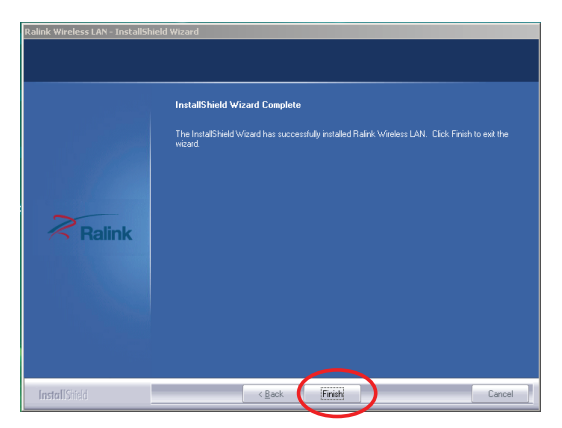

# **4.2 Windows XP**

## **Step 1:**

As Windows starts it will detect that new hardware has been added, and start the **" Found New Hardware Wizard "**. Click on **" Cancel "**.

## **Step 2:**

Please insert the AUTORUN CD into your CD-ROM drive. The CD should auto-start, displaying the following window. If it does not start, click on **Start – Run** and type in **CD: \autorun.exe** (where CD is the drive letter of your CD-ROM drive.) Click **" Driver Installation "**.

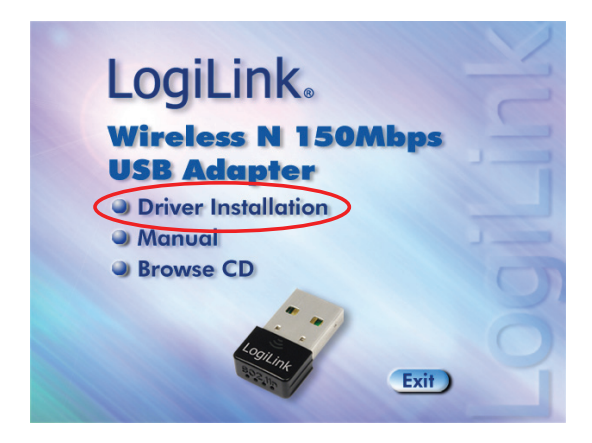

## **Step 3:** Click **"Next "**.

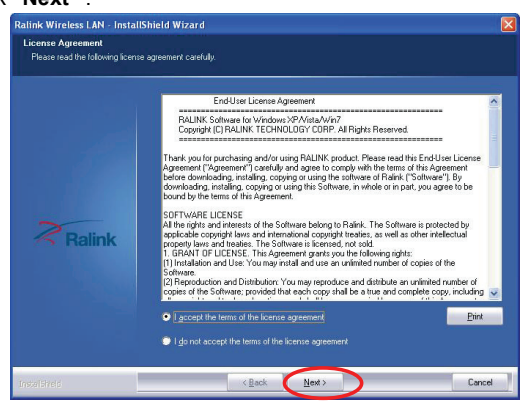

# **Step 4:**

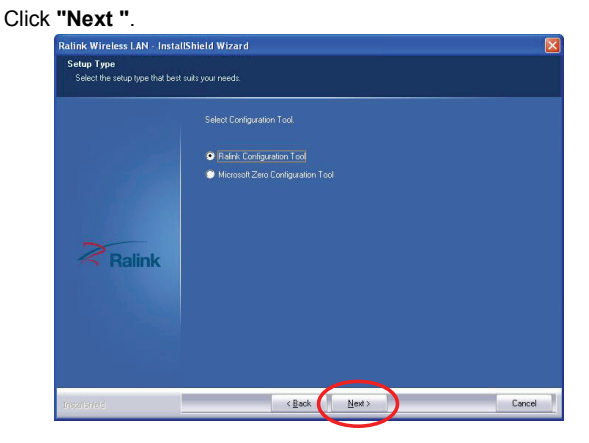

# **Step 5:**  Click **"Install"**.

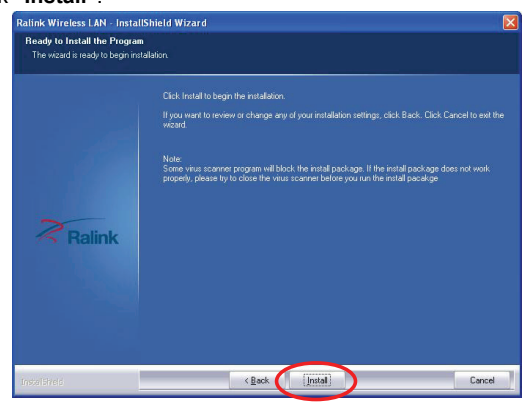

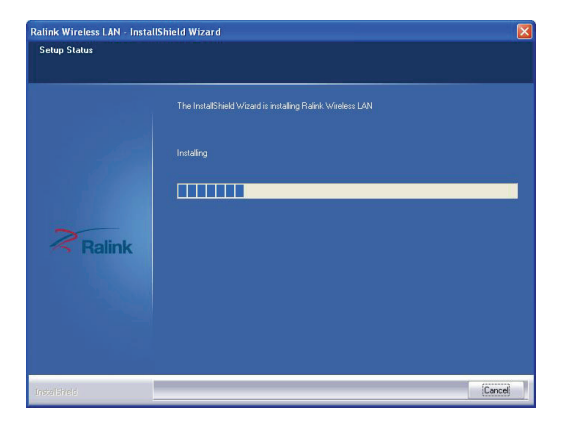

# **Step 6:** Click **"Finish"**.

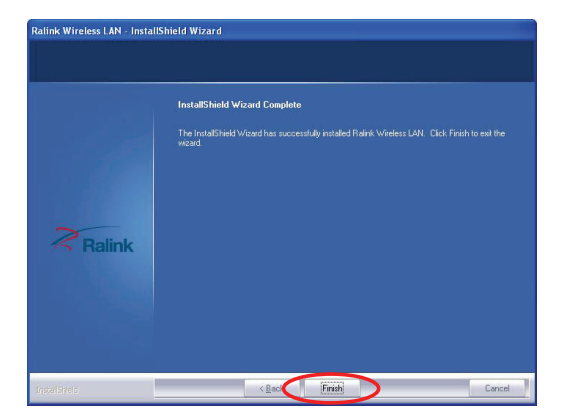

# **5.0 Making a Basic Wireless Network Connection**

1. After finishing driver installation, insert the USB adapter to Notebook or PC that supports USB 2.0/1.1 interface.

*Remarks: Make sure to connect the adapter to an USB port on your computer directly rather than an USB hub. Although it might work when connecting with an USB hub, the likelihood of configuration problems will be higher.* 

2. The system shows a wireless utility icon in the Windows system tray, which locates in the bottom-right corner of your computer screen, and pops up a message that indicates a new hardware is found and installed, something like this:

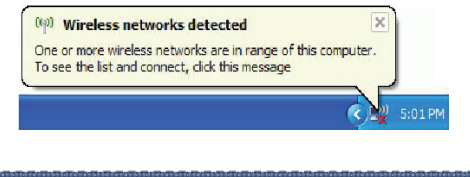

*Should the service " Wireless Zero Configuration ( WZC)" be applied.*

3. Double-click the utility icon or right click the icon and then select "View Available Wireless Networks" to launch the utility, the Wireless Network Connection window appears and displays your wireless network listed with the SSID you chose.

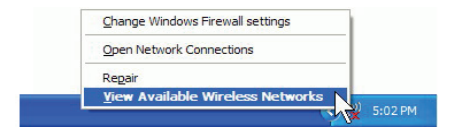

- *Notes: Before configuring your WiFi access, you need to have your network's SSID (service set identifier), security key and authentication type handy. Check the documentation coming with your router, ask your network administrator to get the information.*
- 4. If you don't see your network, click "Refresh network list" in the upper left corner. If you are locating within the valid range of hotspots or wireless routers, all available networks will be recognized and listed automatically. Click your preferred network, and then click "Connect" in the lower right corner.

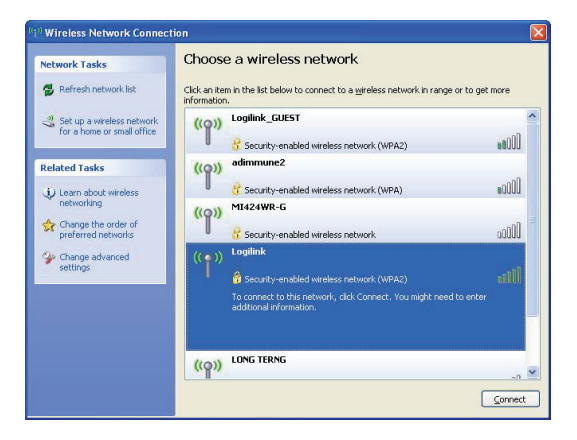

5. If the network security key hasn't been inputted before, Windows XP prompts you to enter the network's security key to access the wanted SSID. Type the encryption key that you wrote down earlier in both the Network key and Confirm network key boxes, and then click "Connect".

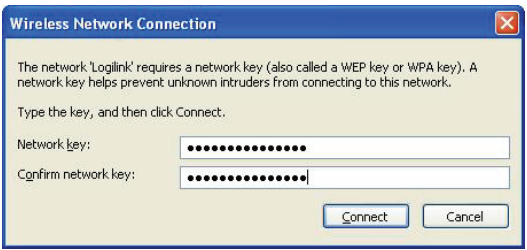

*Tips: If there are free hotspots, simply select the network you want from the list displayed, then click Connecting. It tries to launch your Internet browser—you should be connected to the Internet.* 

*If there is a pay hotspot, signing in or up will require either to enter your login information-if you're an existing customer, or to enter your credit card information for payment, it is just decided by you. Then clicking the Connecting, your default Internet browser will launch and take you to the service provider's login page. Most providers have very simple and step-by-step instructions for you to sign up and then to be connected. Another way to access the service provider's login page is to simply launch your Internet browser, if there's a pay network available, you'll be taken directly to the login page.* 

After the installation of Ralink utility, the system shows a special wireless utility icon in the Windows system tray, *which* locates in the bottom-right corner of your computer screen:

*Should the service of Ralink wireless connection utility be applied.* 

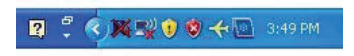

When an USB wireless adapter is inserted into an USB 2.0/1.1 port of Notebook or PC, the icon changes colors according to the wireless signal quality.

1. Double-click the icon or right click the icon and then select "Launch Config Utility" to launch the utility, the RaUI window appears like:

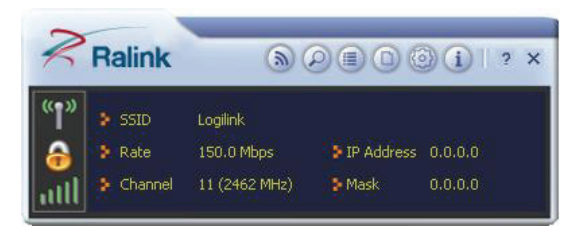

*The Ralink wireless utility starts in compact mode as shown above, provides profile management, the available networks listing, a statistical counter display, Wi-Fi multimedia (WMM), protected Wi-Fi setup, Cisco compatible extensions (CCX), call admission control (CAC),*  (目) (日 *radio controls, Ralink driver/utility information, and* 

*help functions. Clicking the expanding icon can change to the full mode as shown below:* 

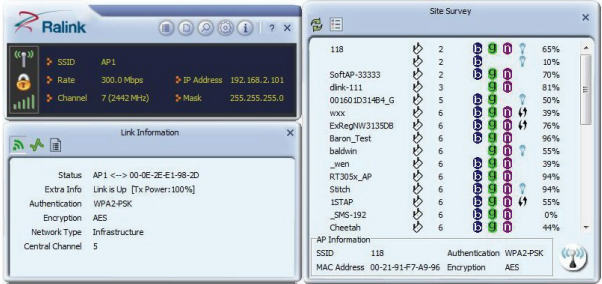

# **6.0 Client Utility Interface**

1. After the installation of Ralink utility, the system shows a special wireless utility icon in the Windows system tray, *which* locates in the bottom-right corner of your computer screen:

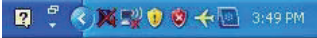

- 2. When an USB wireless adapter is inserted into an USB 2.0/1.1 port of Notebook or PC, the icon changes colors according to the wireless signal quality.
- 3. Double-click the icon or right click the icon and then select "Launch Config Utility" to launch the utility, the Ralink utility window appears like:

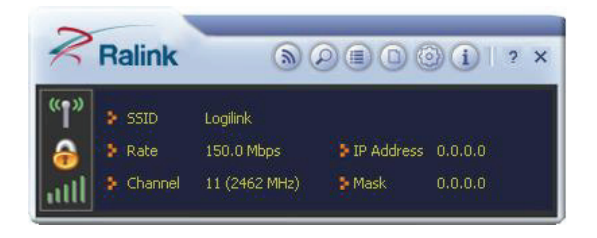

*Note:* In the Windows XP, you can select the included WL0084B Client Utility Interface or the Windows XP internal wireless application to configure the device.

#### **There are two client utility applications in WL0084B: Station mode and AP mode.**

*Note:* In this utility interface, Station Mode (Client Mode) is the default access way.

# **6.1 Station Mode**

## **6.1.1 Station Mode Topology**

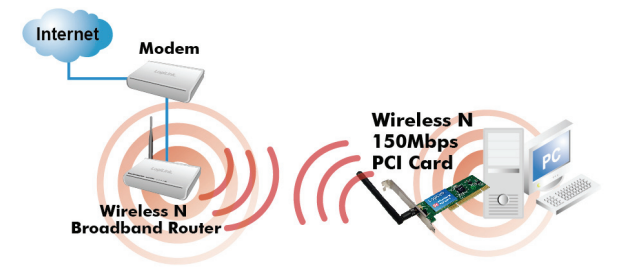

In this mode, WL0084B serves as a client to receive the wireless signals to access the Internet.

#### **6.1.2 Status**

In the Network Status window, it displays something on wireless adapter and wireless network status, including SSID, Authentication type, Encryption Type, IP address, subnet mask and gateway and so on.

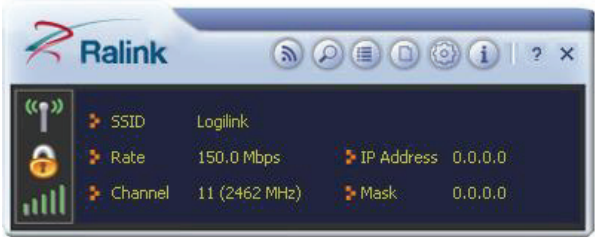

## **6.1.3 Site Survey**

The Site Survey is used to scan the available wireless network around, showing the wireless network's signal strength and other information which provides the basis for you to access which wireless network.

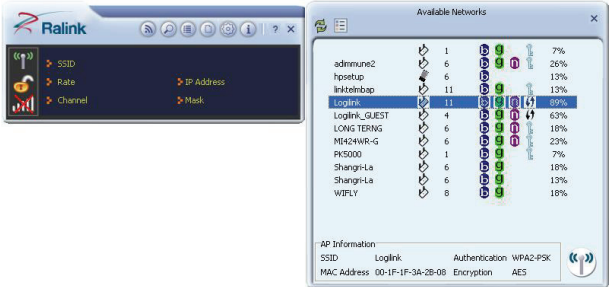

- **a) Connect:** select one entry in the wireless network list and click the button to connect the device with the selected network.
- **b) Refresh:** rescan the wireless network around.

### **6.1.4 Link Information**

Link Information is used to summarize Rx and Tx data packets, including the success and error packet amount.

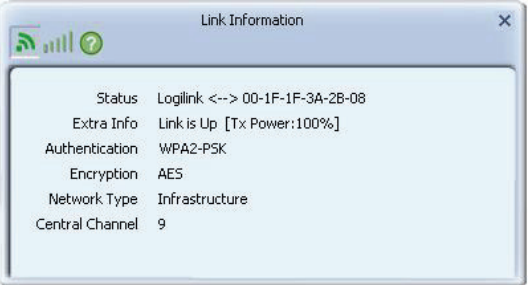

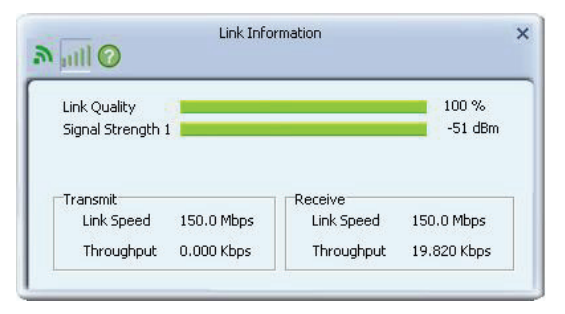

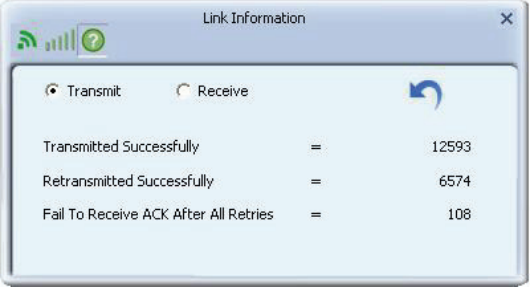

**a) Clear:** Click this button to renew the statistics.

# **6.1.5 Profile List**

This window saves the general wireless parameters for different profiles, which is used to fast connect the wireless network you need.

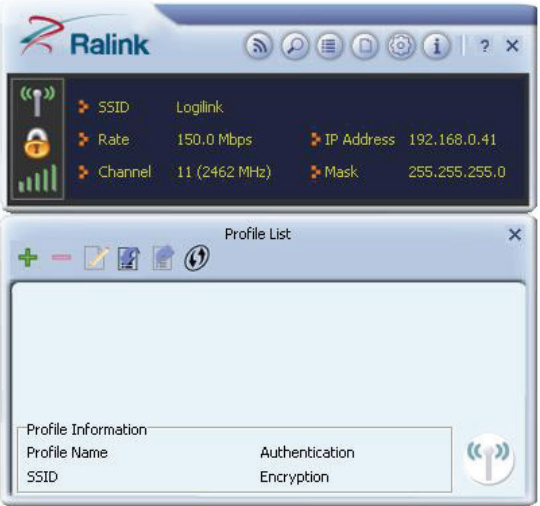

- **a) Connect:** To activate one profile.
- **b) New:** To create a new profile and configure the site status and security setting.

**Site Status** = For Entering a Profil Name, the SSID and the Network Type

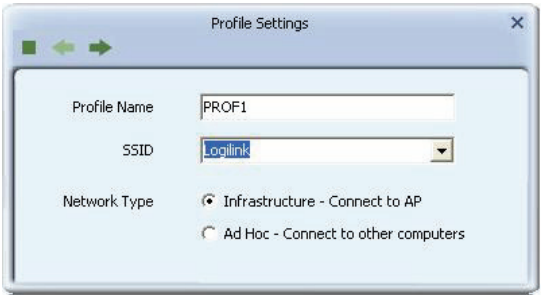

**Security Setting** = For Entering the Authentification Type, the Encryption Type and the Key.

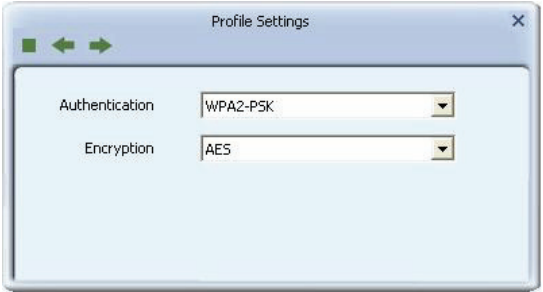

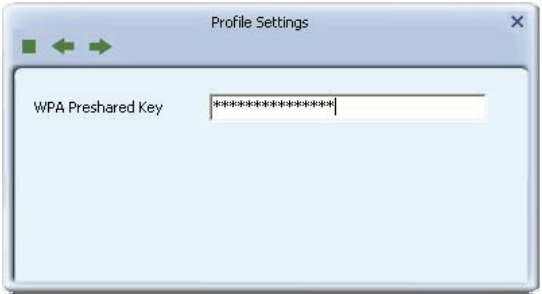

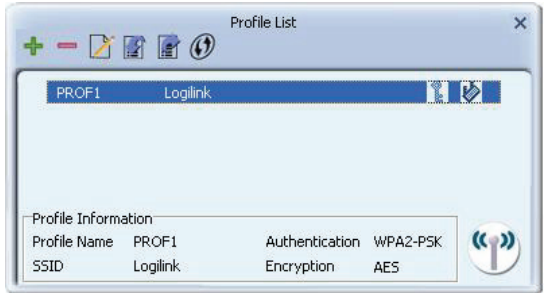

- **c) Modify:** To modify one existing profile.
- **d) Delete:** To delete one existing profile.

## **6.1.6 Advanced**

Choose Advanced, there are "Wireless Mode" and "Select You Country Region Code".

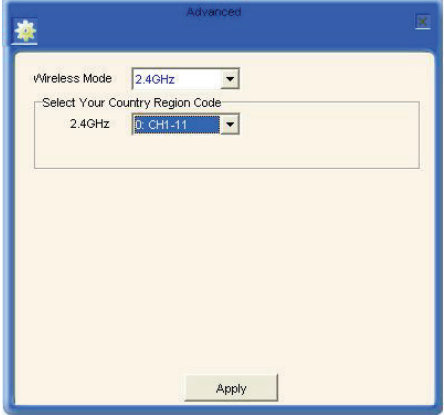

## **6.1.7 About**

The "About" screen lists version numbers and other information about the card.

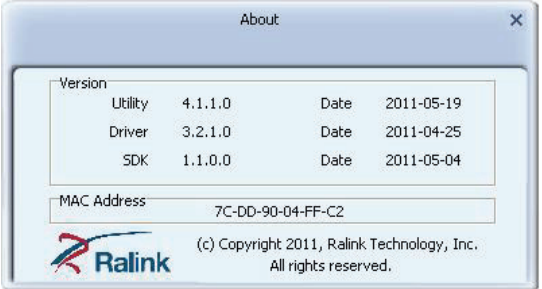

## **AP Mode**

## **6.1.8 AP Mode Topology**

The device also can serve as an access point to transmit wireless signals and create wireless network, allowing other wireless clients to access the network.

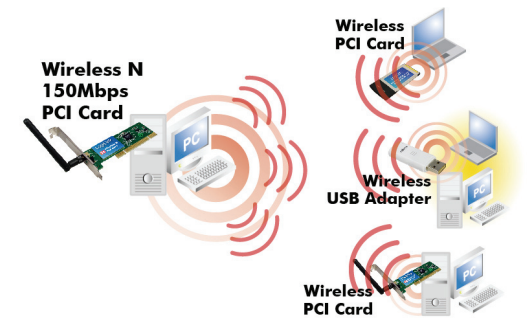

To switch to AP mode, right-click the Ralink utility icon and click "Switch to AP Mode".

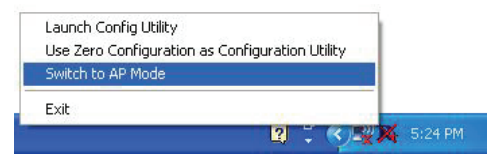

## **6.1.9 Config AP**

This window is used to configure the AP's basic para- meters, including SSID, Wireless Mode and Channel.

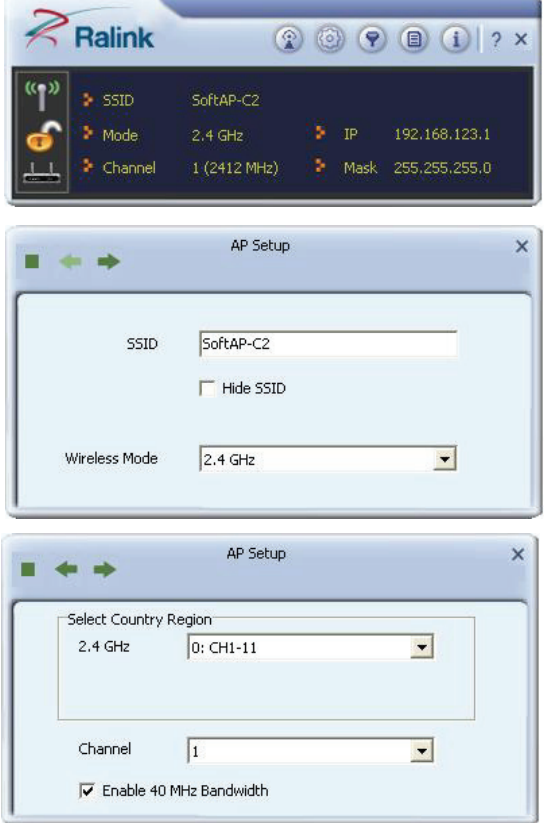

- **a) SSID:** Wireless network's ID name scanned by wireless adapter.
- **b) Wireless Mode**: 802.11b/802.11g/802.11b/g mixed.
- **c) Channel:** 1~11 channels provided.

## **Security Setting**

This window is used to configure the wireless network's security authentication, providing WEP, WPA-PSK, WPA2-PSK, and WPA-PSK/WPA2-PSK encryption methods.

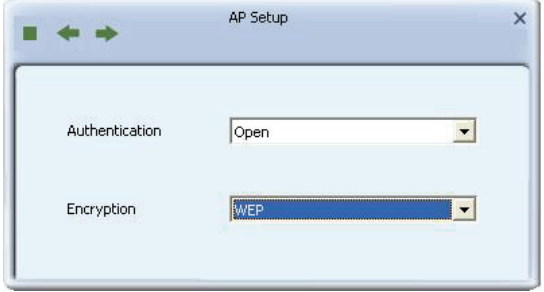

- **d) WEP:** 10/26 bits Hex or 5/13 ASCII support.
- **e) WPA-PSK:** 8~32 bits ASCII support.
- **f) WPA2-PSK:** 8~32 bits ASCII support.
- **g) WPA-PSK/WPA2-PSK:** 8~32 bits ASCII support.

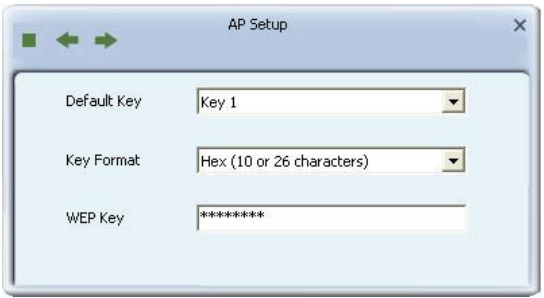

## *Note:*

- 1. The Hex characters include 0~9 numbers and a~f letters.
- 2. ASCII characters include any numbers/letters and characters.

#### **6.1.10 Advanced**

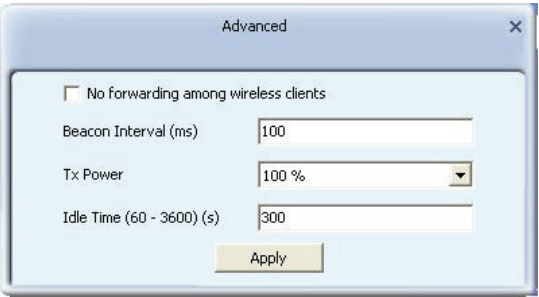

- a) *No forwarding among wireless clients:* When selected, wireless clients won't be able to share data with each other.
- b) Beacon Interval (ms) : You can define the time interval that a beacon signal should be sent. The default value is 100. **NOTE:** Do not modify this value unless you know what will be affected.
- c) *Tx Power* : Select a proper output power setting according to your actual needs. For example, you may not need 100% of output power if other wireless clients are not far from you.
- d) *Idle Time:* Select the idle time for the wireless access point. The default value is 300. *NOTE:* Do not modify this value unless you know what will be affected.

# **6.1.11 Access Control**

Access Control is based on the MAC address to decide that the specified client connects to the wireless network, or disables it to access the wireless network.

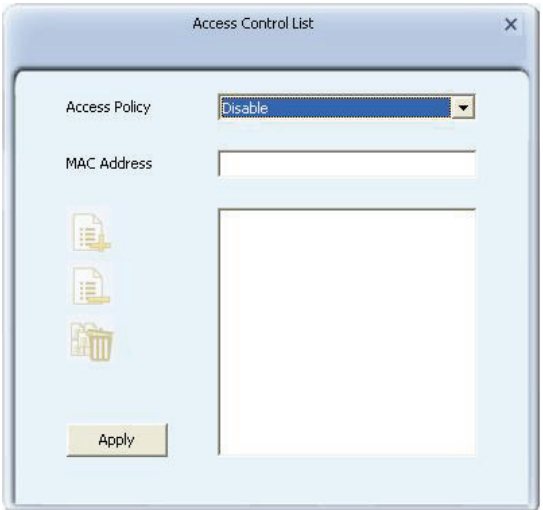

**a) Access Policy:** 

**Disabled:** to disable the filter function.

**Allow All:** to permit all clients in the list to access the wireless network.

**Reject All:** to refuse all clients in the list to access the wireless network.

**b) MAC Address:** to input the client's MAC address to implement the corresponding filter policy. For example: b0000a8cd702

- **c) Add:** to add the entered MAC address into the list.
- **d) Delete:** to delete one existing MAC address in the list.
- **e) Remove All:** to delete all clients' MAC address in the list.
- **f) Apply:** to make the changes made take effect.

# **6.1.12 About**

This window displays something about software version and wireless adapter.

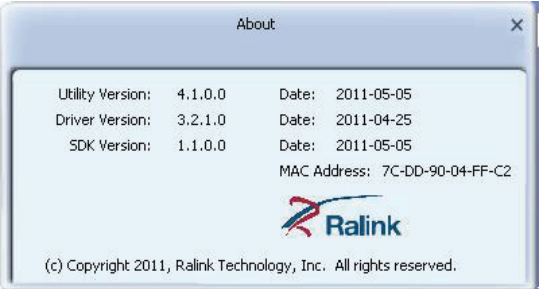

# **Appendix One: Acronyms and Terms**

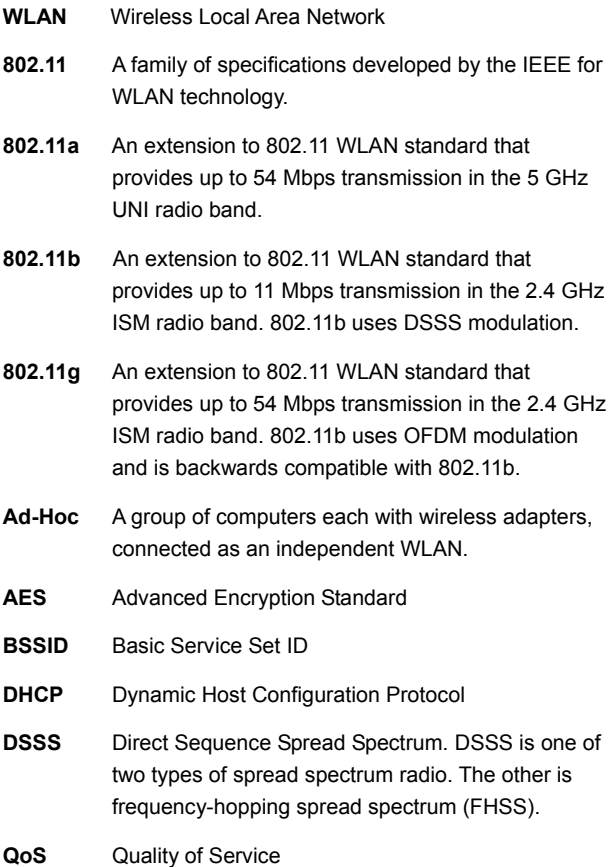

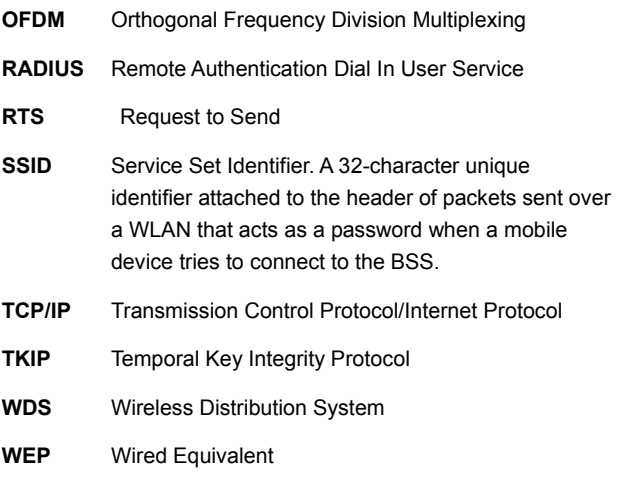

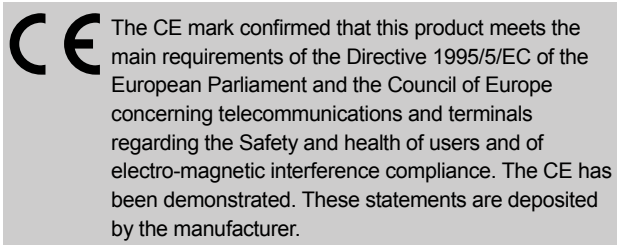